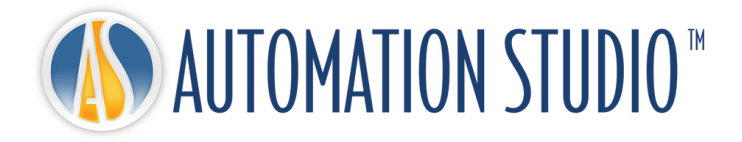

# Automation Studio™ 라이센스 관리자 빠른 설치 가이드

# 목차

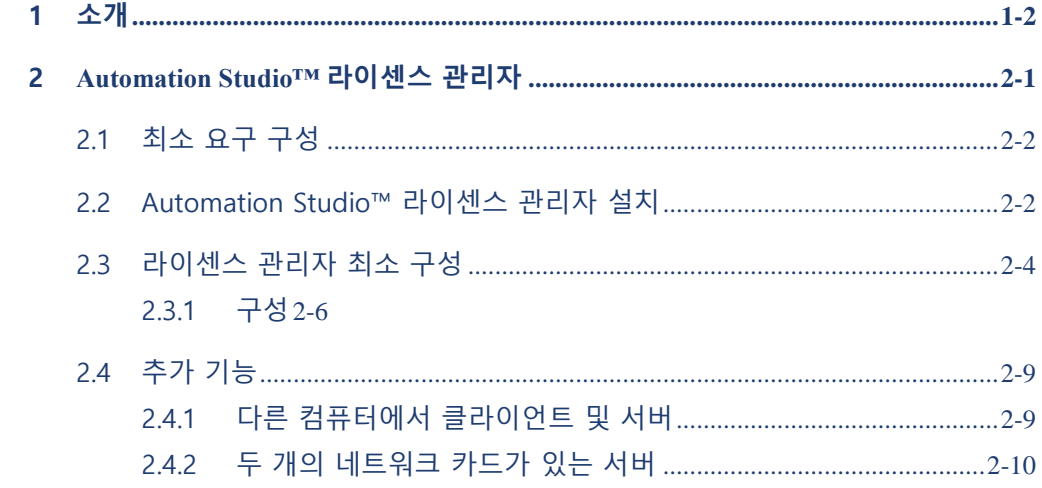

## <span id="page-3-0"></span>**1 소개**

Automation Studio™는 항상 사용자의 변화하는 요구 사항을 충족시키기 위해 노력하는 혁신적인 제품입니다. 본 가이드의 목적은 제품의 설치 절차를 도와주는 것입니다.

#### **라이센스**

처음 시작하기 전에 Automation Studio™는 "라이센스"를 얻어야 합니다. 하나 이상의 라이센스에 대한 모든 정보는 보호 키에 저장됩니다. 이 정보에는 다음이 포함됩니다:

- Automation Studio™ 버전;
- Automation Studio™ 에디션 (전문가용, 교육용, Simulation 또는 Design);
- 활성화된 워크샵 및 모듈;
- 라이센스 유형 (로컬 또는 네트워크).

**로컬** 라이센스의 경우 Automation Studio™가 설치된 워크스테이션의 USB 포트에 USB 키를 직접 연결되어야 하며 로컬 사용자만 이 라이센스를 사용할 수 있습니다.

**네트워크** 라이센스는 여러 워크스테이션에서 공유하기 위한 것입니다. USB 키를 워크스테이션에서 액세스할 수 있는 컴퓨터의 USB 포트에 연결해야 합니다. 해당 컴퓨터는 "라이센스 관리자"를 실행합니다.

이 가이드는 로컬 또는 네트워크 라이센스 사용 여부에 따라 Automation Studio™를 구성하는 방법을 설명합니다. 네트워크 라이센스로 이 작업을 하는 경우에는 네트워크 라이센스를 사용하는 데 필요한 구성 요소를 설치하는 방법과 네트워크 라이센스를 관리하는 방법도 배울 수 있습니다.

## <span id="page-4-0"></span>**2 Automation Studio™ 라이센스 관리자**

이 챕터에서는 네트워크 라이센스를 사용하는 데 필요한 구성 요소를 설치하고 사용하는 방법을 배우게 됩니다. 또한 라이센스 관리 인터페이스를 사용하여 네트워크 라이센스의 최소 구성을 수행하는 방법을 배우게 됩니다.

- 자세한 내용은 고객 [지원에](https://www.famictech.com/ko/%EB%A1%9C%EA%B7%B8%EC%9D%B8-Famic-Technologies?returnurl=%2fko%2f%EA%B3%A0%EA%B0%9D-%EC%A7%80%EC%9B%90-CZ)서 다운로드할 <sup>수</sup> 있는 "설치 <sup>및</sup> 관리 사용자 가이드"의 전체 버전을 참조하십시오.
- 최근에 기술 지원 포털에 액세스하는 프로세스가 변경되었습니다. 아래 지침을 따르십시오:
	- 1. 다음 링크를 사용하여 더 많은 컨텐츠에 액세스할 수 있는 새 고객 지원에 등록하십시오: [https://www.famictech.com/ko/](https://www.famictech.com/ko/등록)등록;
	- 2. 등록 과정에서 제품을 등록할 때 사용한 것과 같은 이메일 주소를 사용하십시오. 변경하려면 당사에 문의하십시오;
	- 3. 이메일로 전송된 링크를 따라 계정을 활성화하십시오; 이제 등록한 계정에 로그인해야 합니다.
	- 4. 로그오프하고 다시 로그인하면 액세스 권한이 적용됩니다;
	- 5. 지금부터 "고객 지원" 버튼을 클릭하여언제든지 지원 포털에 액세스할 수 있습니다;

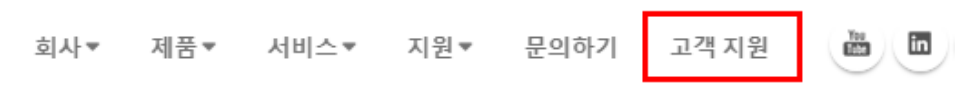

#### 그림 2-1: 관리자 권한 확인

6. "기술 지원 포털"을 클릭하면 자동으로 연결됩니다.

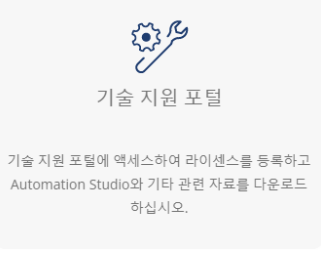

#### 그림 2-2: 관리자 권한 확인

## <span id="page-5-0"></span>**2.1 최소 요구 구성**

필요한 최소 구성이 있는지 확인합니다:

 **운영체제 (32 비트 또는 <sup>64</sup> 비트):** Windows 10(버전 <sup>1607</sup>– Build 14393 출시일 2016 년 9 월), 11 또는 Windows Server 2016(버전 1607 – Build 14393 출시일 2016 년 9 월), 2019 및 2022.

**권장**: Windows 11 64 비트

- TCP/IP 프로토콜.
- **디스크 공간:** 1 GB <sup>의</sup> 여유 공간
- <span id="page-5-1"></span> $\widehat{\mathbb{C}}$  보호 키를 지워을 위한 USB 포트 필요.

## **2.2 Automation Studio™ 라이센스 관리자 설치**

이 섹션에서는 기관에서 자체 서버를 관리할 때, Automation Studio™ 라이센스 관리자를 설치하는 방법을 설명합니다. 서버를 관리하는 시스템이 타 기관에 있으면 섹션 [2.3](#page-7-1) [라이센스](#page-7-1) 관리자 최소 구성으로 진행할 수 있습니다.

이 문서에서는 필요한 버전이 다운로드되었고 zip 파일의 압축이 풀렸다고 가정합니다.

# **응용 프로그램을 설치하려면, 사용자에게 관리자 권한이 있어야 합니다**.

설치를 시작하려면 ASNETLM 9.X.0.XX 폴더에서 "install.exe" 파일을 실행합니다. 언어를 선택하고 "다음"을 클릭합니다;

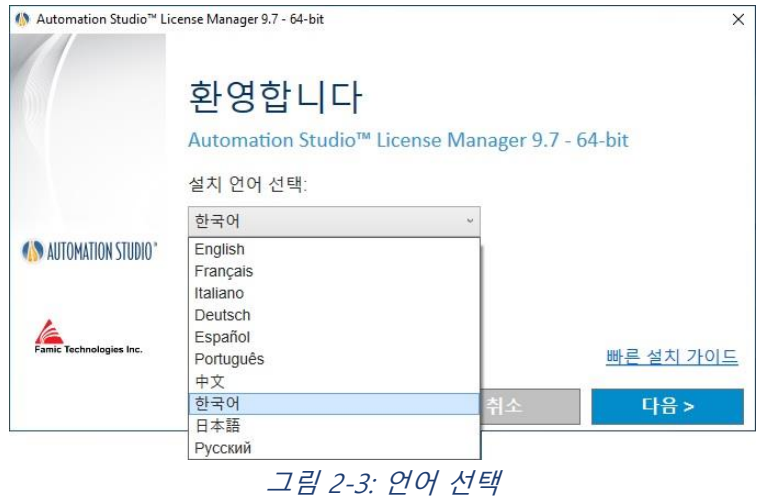

라이센스 계약을 읽으십시오. "… 동의합니다"를 클릭하고 "다음"을 클릭합니다. 이 창이 표시됩니다:

![](_page_6_Picture_5.jpeg)

#### 그림 2-4: Automation Studio™ License Manager 설치

<span id="page-7-2"></span>서버 서비스가 설치된 컴퓨터에서 라이센스를 관리하려면 "서버" 및 "클라이언트" 체크 박스를 모두 선택하고 "설치"를 클릭한 다음 마법사에 따라 설치합니다.

다른 컴퓨터, 원격 액세스에서 라이센스를 관리하려면 섹션 [2.4.1](#page-12-2) 다른 [컴퓨터에서](#page-12-2) [클라이언트](#page-12-2) 및 서버를 참조하십시오.

### <span id="page-7-1"></span><span id="page-7-0"></span>**2.3 라이센스 관리자 최소 구성**

라이센스 관리 인터페이스를 시작하기 전에 다음을 확인합니다:

- Automation Studio™ 라이센스 관리자 (서버)가 설치된 컴퓨터의 USB 포트에 연결된 라이센스 키;
- Automation Studio™ 라이센스 관리자 실행 중.
- $\widehat{\mathcal{L}}$  관리 인터페이스를 실행하는 시스템에 방화벽이 활성화되어 있으면 Automation Studio™ 라이센스 관리자와 통신이 허용되는지 확인합니다. 통신은 포트 8095 를 사용하여 수행됩니다.

관리 인터페이스가 설치되면 "시작" → "프로그램" → "Automation Studio License Management"에서 생성된 "Automation Studio License Management" 바로 가기를 클릭하여 시작할 수 있습니다:

![](_page_7_Picture_10.jpeg)

그림 2-5: Automation Studio Licence Management

"인증" 대화창이 나타나고 관리자 이름과 비밀번호를 입력하라는 메시지가 표시됩니다:

Automation Studio™ 라이센스 관리자

![](_page_8_Picture_225.jpeg)

그림 2-6: 라이센스 관리 인터페이스 "인증" 대화창

 관리 인터페이스는 라이센스 관리자의 관리자로서 태그 지정된 사용자 계정으로만 시작됩니다. 사용자 이름 "**administrator**"는 처음에 비밀번호 **admin** 과 함께 생성됩니다.

관리 인터페이스 창에는 왼쪽에 사이드바가 포함되어 있으며 (그림 2-7: [사이드바](#page-9-1), 라이센스 관리 [인터페이스](#page-9-1)), 창 주요 부분에 표시할 항목을 선택할 수 있습니다. 이 주요 부분에 표시된 정보는 현재 작업에 따라 변화합니다.

사이드 바는 "라이센스 관리자"와 "관리" 두 그룹으로 나뉩니다. 그룹의 제목을 클릭하면 내용이 표시됩니다.

마지막으로 사이드바의 오른쪽 상단 모서리에 표시된 압정을 클릭하여 사이드바를 숨길 수 있습니다. 그러면 "메뉴" 버튼이 사이드바를 대체합니다. 이 버튼을 마우스로 드래그하면 사이드바가 표시됩니다.

![](_page_9_Picture_1.jpeg)

그림 2-7: 사이드바, 라이센스 관리 인터페이스

## <span id="page-9-1"></span><span id="page-9-0"></span>**2.3.1 구성**

사이드바의 ("라이센스 관리자" 그룹에 있는) <mark>(오)</mark> 아이콘을 클릭하여 "구성" 화면에 액세스할 수 있습니다.

"구성" 화면에서는 기관에서 구입한 네트워크 라이센스를 정의할 수 있으며 라이센스를 업데이트 또는 삭제할 수도 있습니다.

#### **새 라이센스 정의**

목록 위의 버튼을 클릭하여 새로운 라이센스를 정의할 수 있습니다. 목록을 마우스 오른쪽 버튼으로 클릭하면 나타나는 드롭 다운 메뉴에서 "추가"를 선택할 수도 있습니다.

![](_page_10_Picture_238.jpeg)

그림 2-8: 키 정보 입력

그런 다음 "번호"와 "이름"을 입력해야 합니다. "이름" 필드에 선택한 정보를 입력할 수 있습니다. 라이센스 번호는 구입할 때 제공되고 USB 키의 5 자리 숫자와 일치합니다.

"적용" 버튼을 누릅니다.

![](_page_10_Picture_239.jpeg)

<span id="page-10-0"></span>빨간색으로 표시된 라이센스 관리자를 재부팅하라는 메시지가 나타나면, "정지"를 클릭한 다음 "시작 t" 버튼을 클릭합니다.

**프로필에 라이센스 부여**

Automation Studio client 에서 연결하기 전에, 라이센스가 부여되어야 합니다.

"관리" 그룹, "프로필"을 선택하고 기존 프로필 "모든 사용자"만 더블 클릭합니다.

"라이센스" 아래의 오른쪽 상단에서 "승인된"과 "적용"을 선택합니다.

네트워크 라이센스 구성이 완료됩니다.

![](_page_11_Picture_208.jpeg)

그림 2-10: 라이센스 "프로필" 화면

#### **네트워크 라이센스 업데이트**

다음과 같은 경우 네트워크 라이센스를 업데이트할 수 있습니다.

- 라이센스 용량을 늘릴 경우;
- Automation Studio™ 새 버전으로 라이센스를 업그레이드할 경우;
- 워크샵 및/또는 모듈을 라이센스에 추가할 경우.

라이센스를 업데이트하려면, Famic Technologies Inc.의 [production@famictech.com](mailto:production@famictech.com) 에 연락하여 업데이트 코드를 받으셔야 합니다.

 사용자가 연간 maintenance plan <sup>이</sup> 있으면, <sup>새</sup> 버전을 사용할 <sup>수</sup> 있을 <sup>때</sup> 라이센스에 대한 업데이트 코드가 자동으로 생성되고 지원 포털에서 등록된 키에 대한 "Key registry" 탭에서 언제든지 사용할 수 있습니다.

업데이트 코드를 받으면, "업데이트" 버튼(그림 2-9: 키 [정보](#page-10-0) 입력 참조*)*을 클릭하여 업데이트를 진행할 수 있습니다 (버튼은 라이센스 번호 왼쪽에 있습니다).

"라이센스 업데이트" 대화창이 나타납니다.

![](_page_12_Picture_281.jpeg)

그림 2-11: "라이센스 업데이트" 대화창

<span id="page-12-3"></span>받은 코드를 "업데이트 코드", "인증 코드" 및 "네트워크 코드" 필드에 입력하고 "적용"을 클릭합니다.

- <sup>(중국 </sup> *그림 2-11: "라이센스 [업데이트" 대화창](#page-12-3)*의 코드가 유효하지 않습니다. Famic Technologies Inc.에서 보낸 라이센스 코드만 사용하십시오.
- $\overset{\wedge}{\Phi}$  그드를 입력하는 대신 해당 필드에 코드를 복사하여 붙여넣는 것이 좋습니다.
- "네트워크 코드"<sup>가</sup> 없으면, <sup>이</sup> 코드는 독립형 라이센스를 위한 것일 <sup>수</sup> 있습니다. 계속하기 전에 키 유형을 확인하십시오.

## <span id="page-12-0"></span>**2.4 추가 기능**

#### <span id="page-12-2"></span><span id="page-12-1"></span>**2.4.1 다른 컴퓨터에서 클라이언트 및 서버**

License Management 인터페이스 ("클라이언트") 및 Automation Studio™ License Manager ("서버")를 다른 컴퓨터에 설치하려면, 그림 2-4: [Automation Studio](#page-7-2)™ License

#### Automation Studio™ - 설치 및 관리 사용자 가이드

 $M$ anager 설치에서 "서버" 또는 "클라이언트"만 선택하고 "다음"을 클릭합니다.

이 경우 구성 화면에서 액세스할 수 있도록 구성 파일을 편집해야 합니다:

- 1. 텍스트 편집기 (예: 메모장)로 "ASNETLMPref.config" 파일을 열면 "C:\ProgramData\Famic Technologies\Automation Studio Network License Manager"에서 파일을 찾을 수 있습니다.
- 2. 네 번째 라인은 수정해야 하는 라인입니다: **<add key="ConfAccesslpList" value="127.0.0.1;::1"/>**
- 3. 이 라인을 다음과 같이 수정합니다:
	- 특정 컴퓨터에 있는 클라이언트에서 Automation Studio™ License Manager 에 액세스하려면:

```
<add key="ConfAccesslpList" value="127.0.0.1;[IP];::1"/> ([IP]를 client 가
설치될 컴퓨터의 IP 로 대체합니다)
```
- 네트워크의 모든 컴퓨터에 있는 Client 에서 Automation Studio™ License Manager 에 액세스하려면: **<add key="ConfAccesslpList" value="127.0.0.1;**\***;::1"/>** ([IP]를 \*로 대체합니다)
- 4. 새 구성의 파일을 저장합니다.

## <span id="page-13-0"></span>**2.4.2 두 개의 네트워크 카드가 있는 서버**

서버에 두 개 이상의 이더넷 카드가 있는 경우, Automation Studio™ license manager 가 사용해야 하는 카드를 선택할 수 있습니다. 이렇게 하려면 텍스트 편집기 (예: 메모장)를 사용하여 "ASNETLM.config.xml" 파일 (C:\ProgramData\Famic Technologies\Automation Studio Network License Manager 에 있음을 엽니다. 두 번째 라인은 수정해야 하는 라인입니다; 라인의 끝에 **EthernetAdapter="IP Address"**를 추가합니다**.**

## $\widehat{\mathcal{L}}$  선택한 이더넷 카드의 IP 주소를 입력합니다. 라인은 다음 예와 그림과 같이 구성되어야 합니다:

**<ASLService name="servername"** 

**ServiceDefaultPort="5301" EthernetAdapter="192.168.0.4">**

 $\begin{array}{c} 1 \\ 2 \end{array}$  $\frac{2}{2}$ xml version="1.0" encoding="ISO-8859-1"2> 3 日<ASLService name="servername" ServiceDefaultPort="5301" EthernetAdapter="IP address">  $\overline{4}$ <Organization orgId="default" name="default"/>  $\overline{5}$ <License orgId="default" keyId="1000001" name="test"/> </ASLService>  $\sqrt{6}$ 

그림 2-12: 이더넷 어댑터 구성